## **Employer on the Go Instructions**

**URL: www.EmployerOnTheGo.com** (can be used on any tablet, phone or computer)

Enter Username: **(enter username)**

Enter Password: **(enter password)**

Accept Agreement

First time logging on set up your two security questions

Click CONTINUE

**Dashboard** contains icons to enter payroll/Add and edit Employees/Payroll Docs and Reports

**Payroll & H/R Calendar** contains your payroll processing calendar

**Charts & Graphs** will give you payroll statistics

**To Enter Payroll** click on icon in the dashboard and then select pay types (Regular/OT/Bonus/Tips, etc)

## Click SAVE

Your first time, you will be required to select Pay Types that you most commonly use:

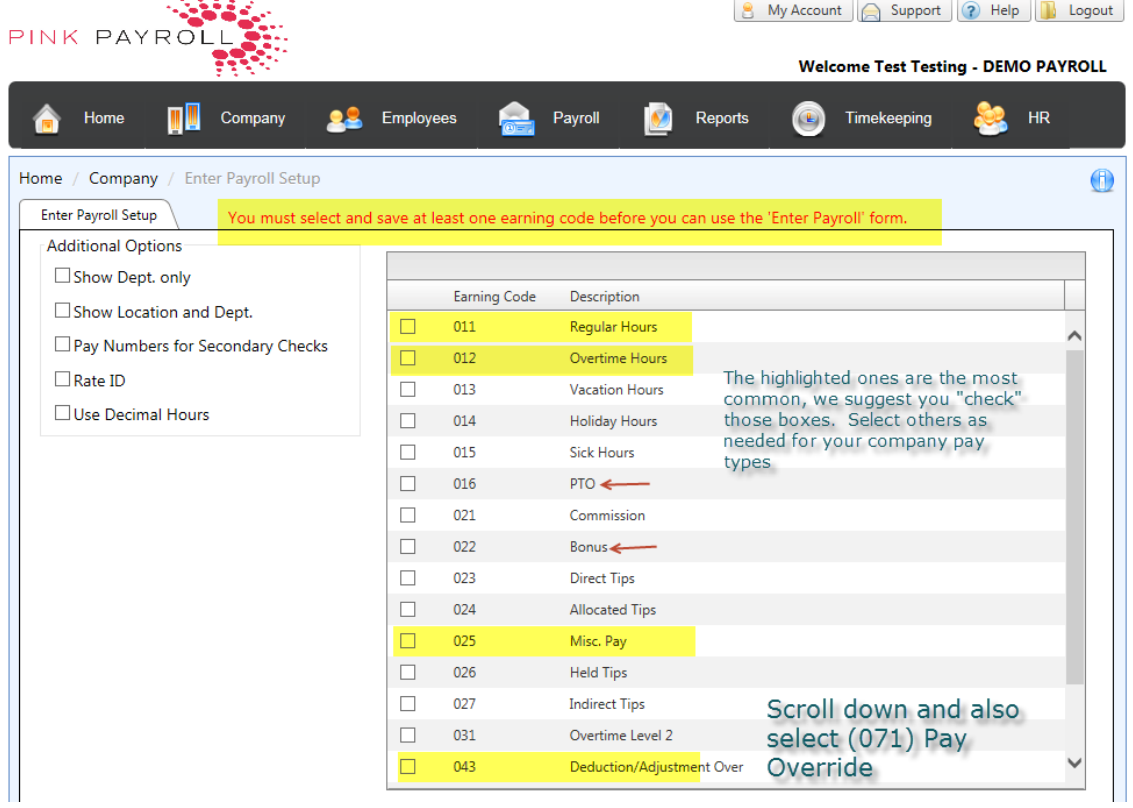

On pay grid employees can be sorted by last name, first name, or employee ID.

**Enter Payroll** - Enter Regular and Hourly Hours in grid. No hrs need to be entered for salaried employees. They will be paid automatically

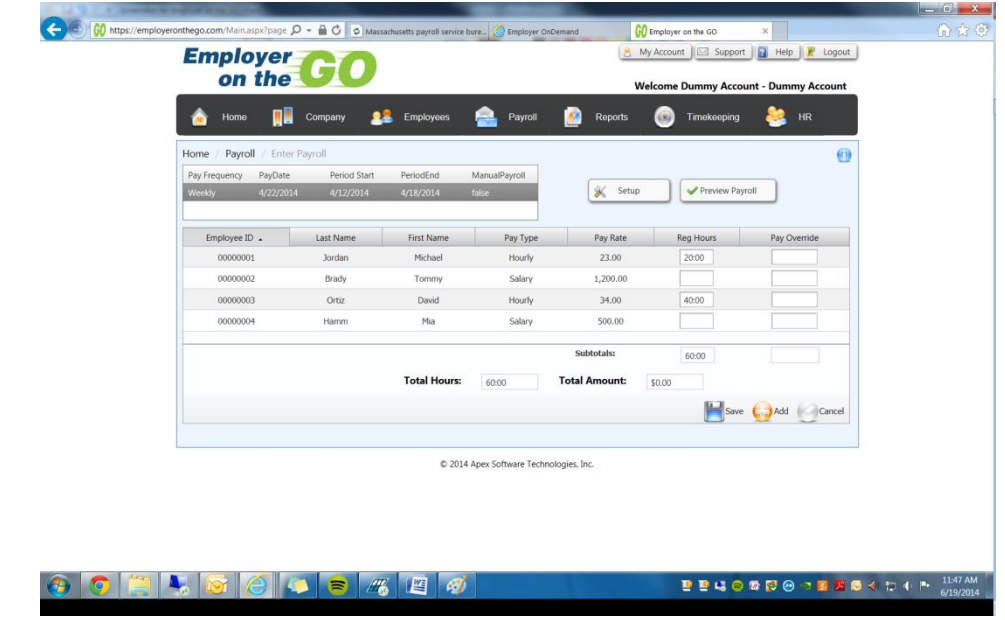

**Preview Payroll** -Click Preview Payroll to move on to the next screen.

This screen will appear and you should click on the yellow button at the bottom of the screen.

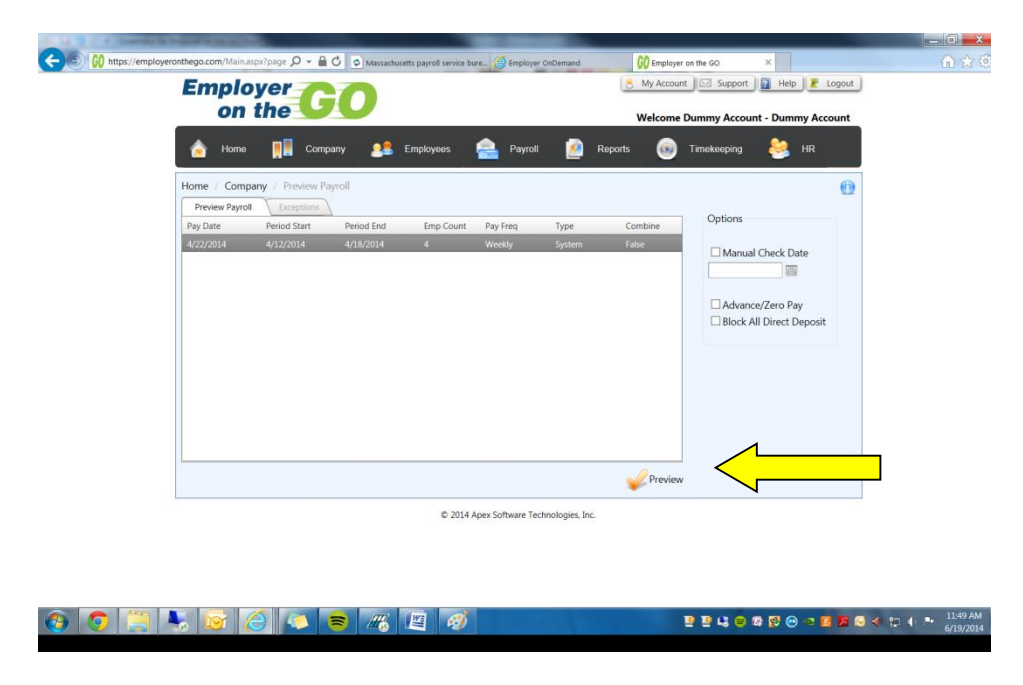

The preview report will be generated for you to view.

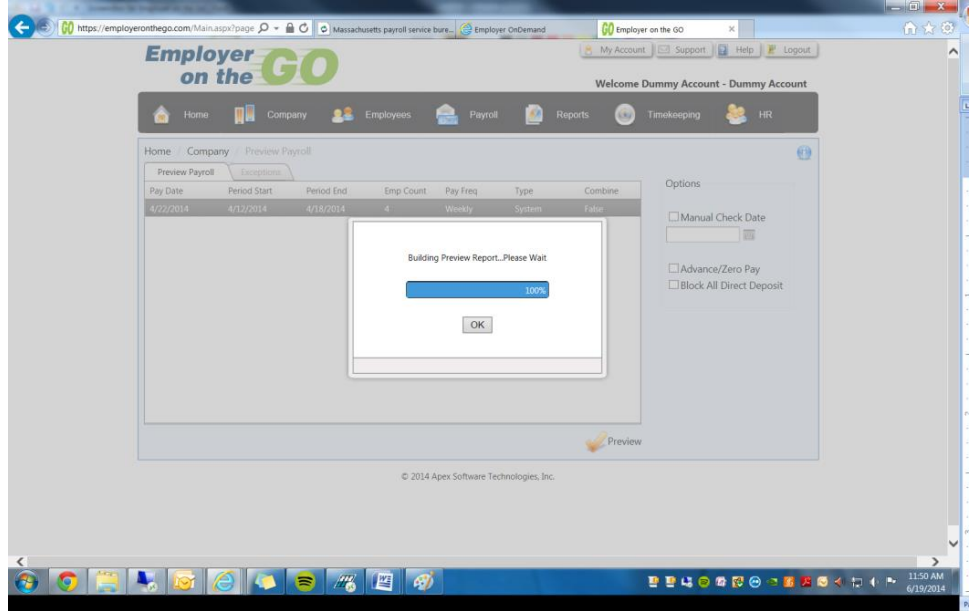

After you click ok, this next screen will appear.

Click on the Preview Payroll button.

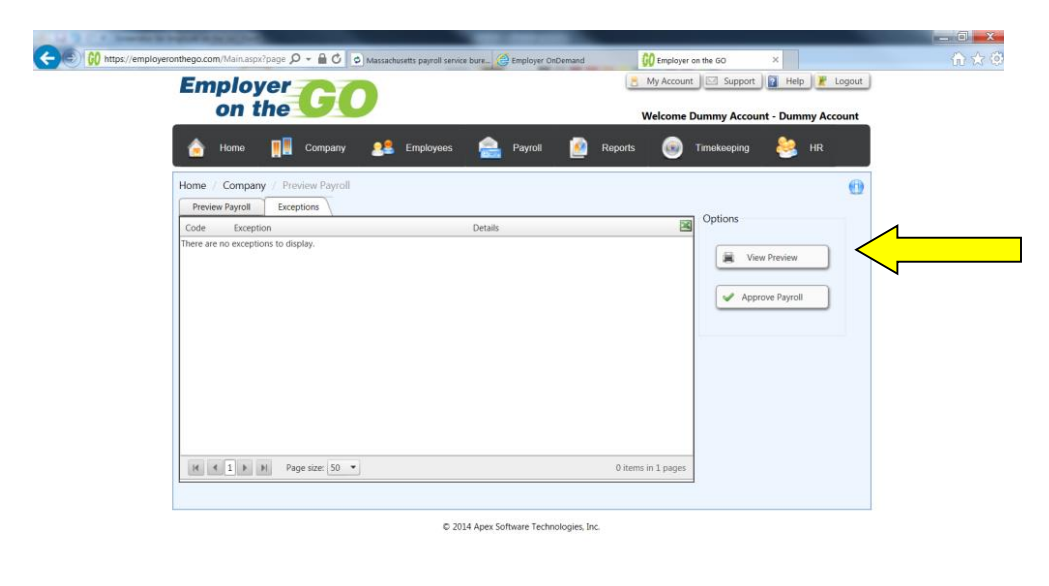

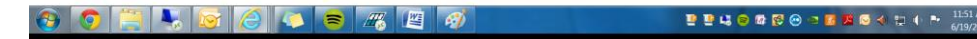

This screen will appear.

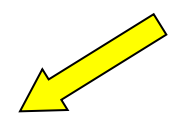

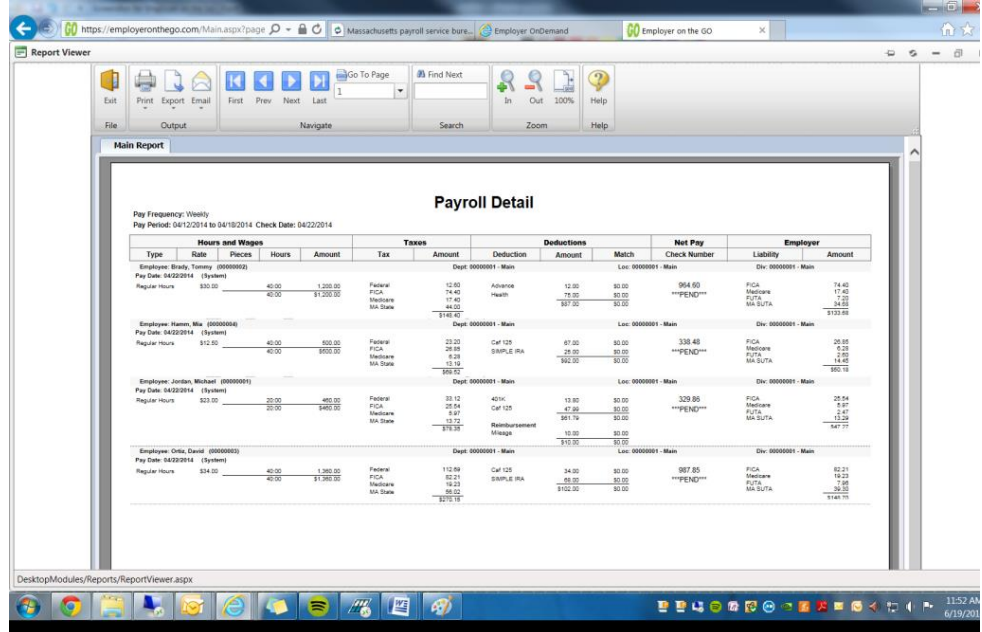

You will need to exit from this screen in order to return to the previous page and approve the payroll.

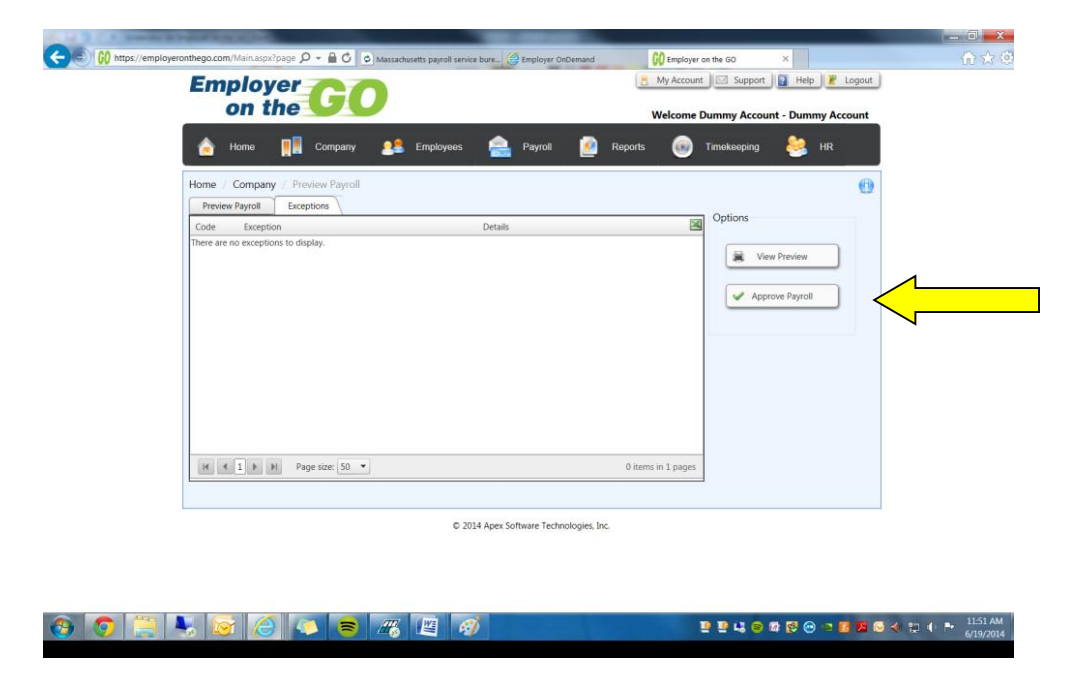

Notify your payroll specialist by clicking on the button at the bottom of the screen.

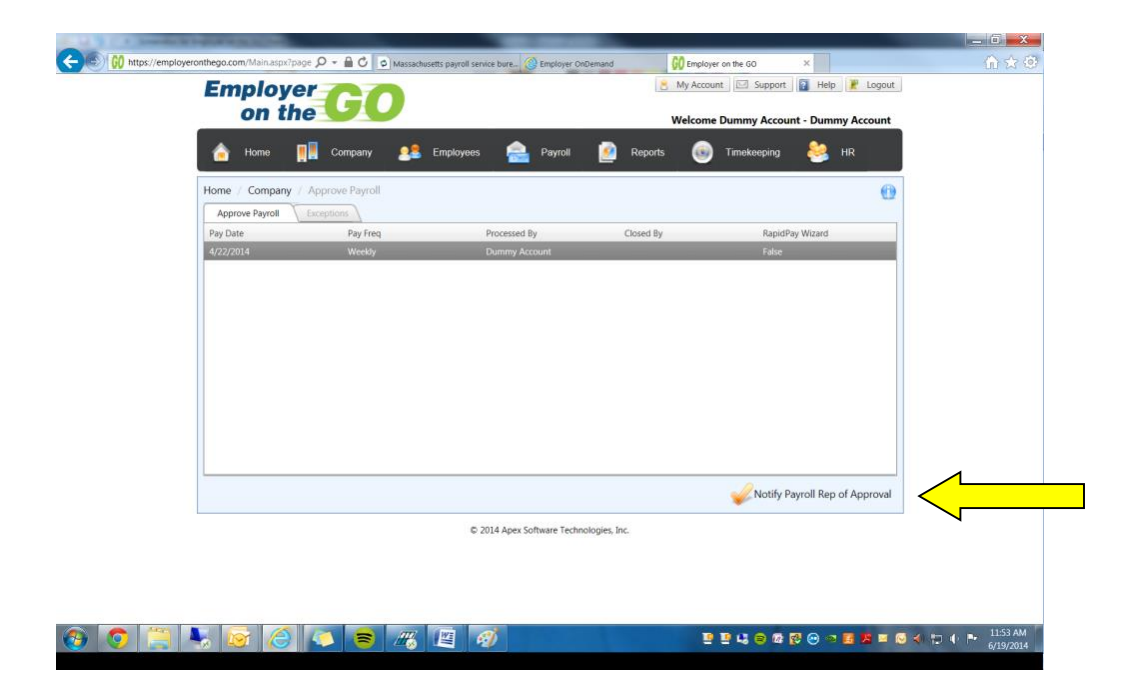

This screen will appear, click on the send.

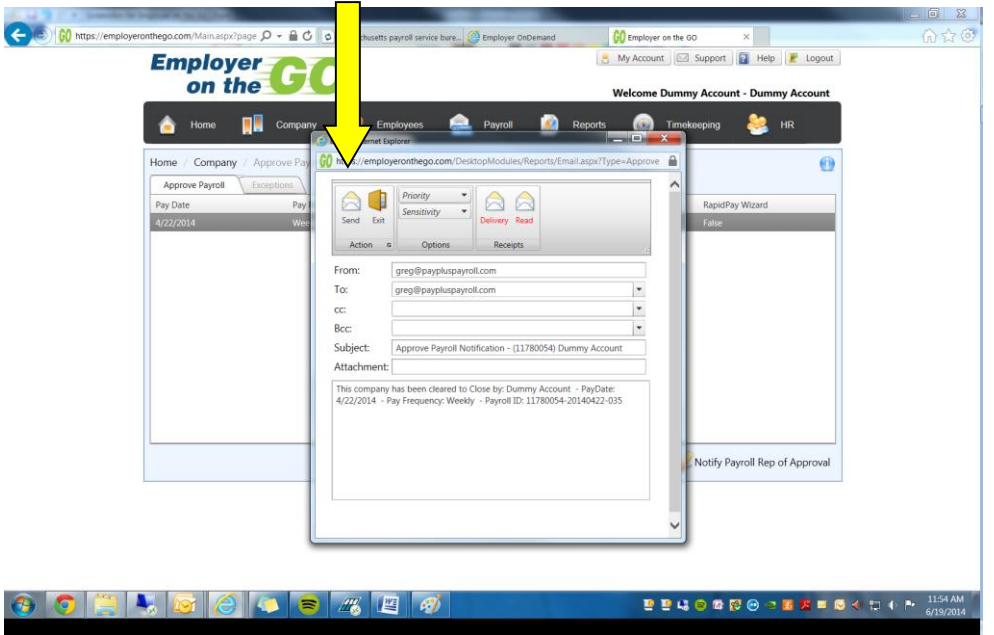

If this email window does not show up you might want to change the pop up setting on your internet browser.

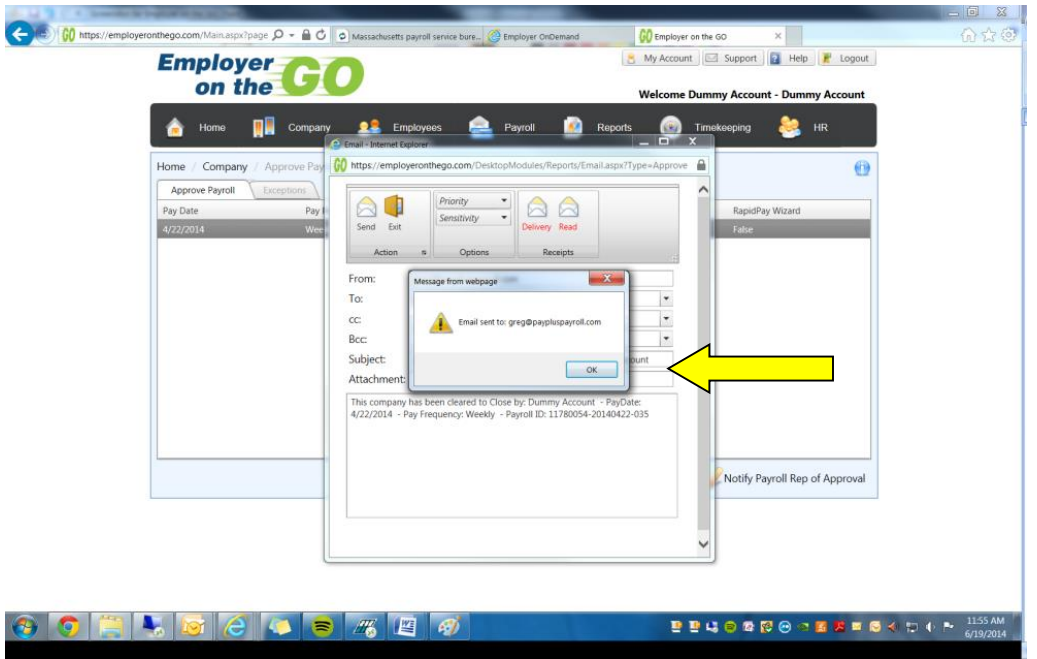

Please type in the gross pay and net pay that you are approving. You will find that on the last page, in the totals area, of your Payroll Detail. We want this to insure the payroll we close is the one you approved, with no changes.

Once this is done your payroll specialist will receive an email letting them know your payroll has been entered and approved for processing.

## **Other Tool bars:**

**Employee Information -** From the Employee Icon on the tool bar you can Enter Employee/Edit pay Information, address, deductions, direct deposit and withholding allowances.

**Reports icon** contains payroll documents, Quick Reports and Reports that you can build.

Payroll Documents will allow you to view the basic payroll reports that are generated with your payroll.

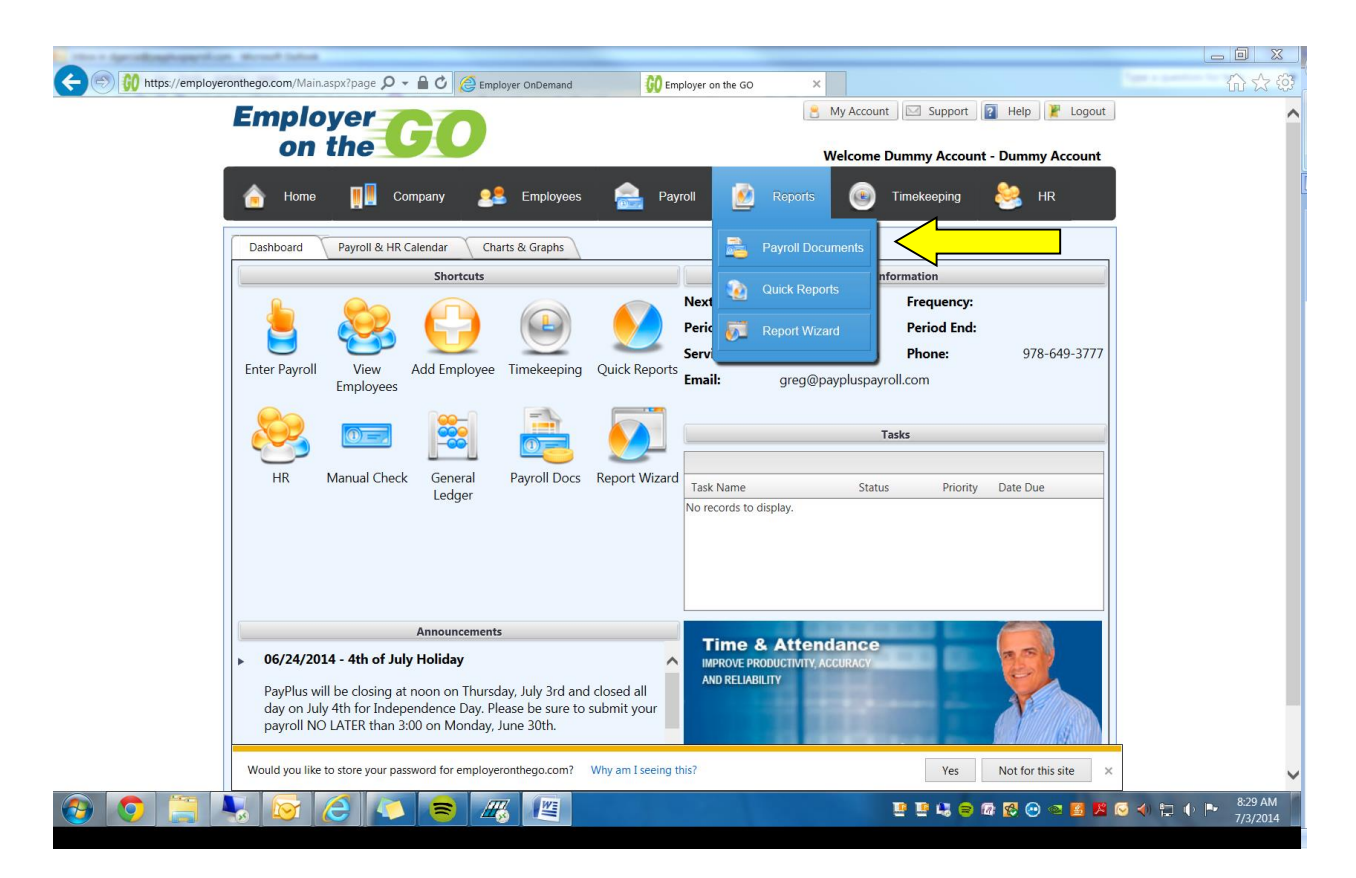

Just change the Date Range & Status to "All"

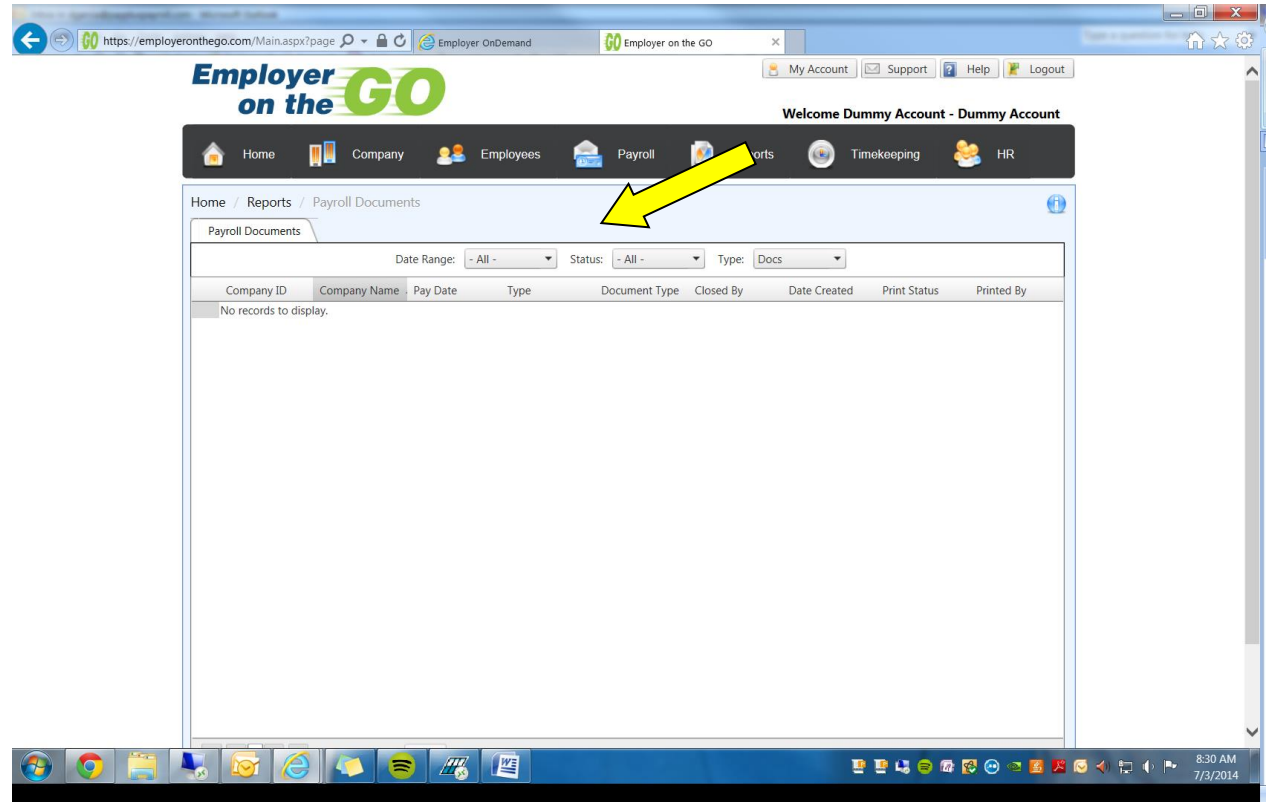

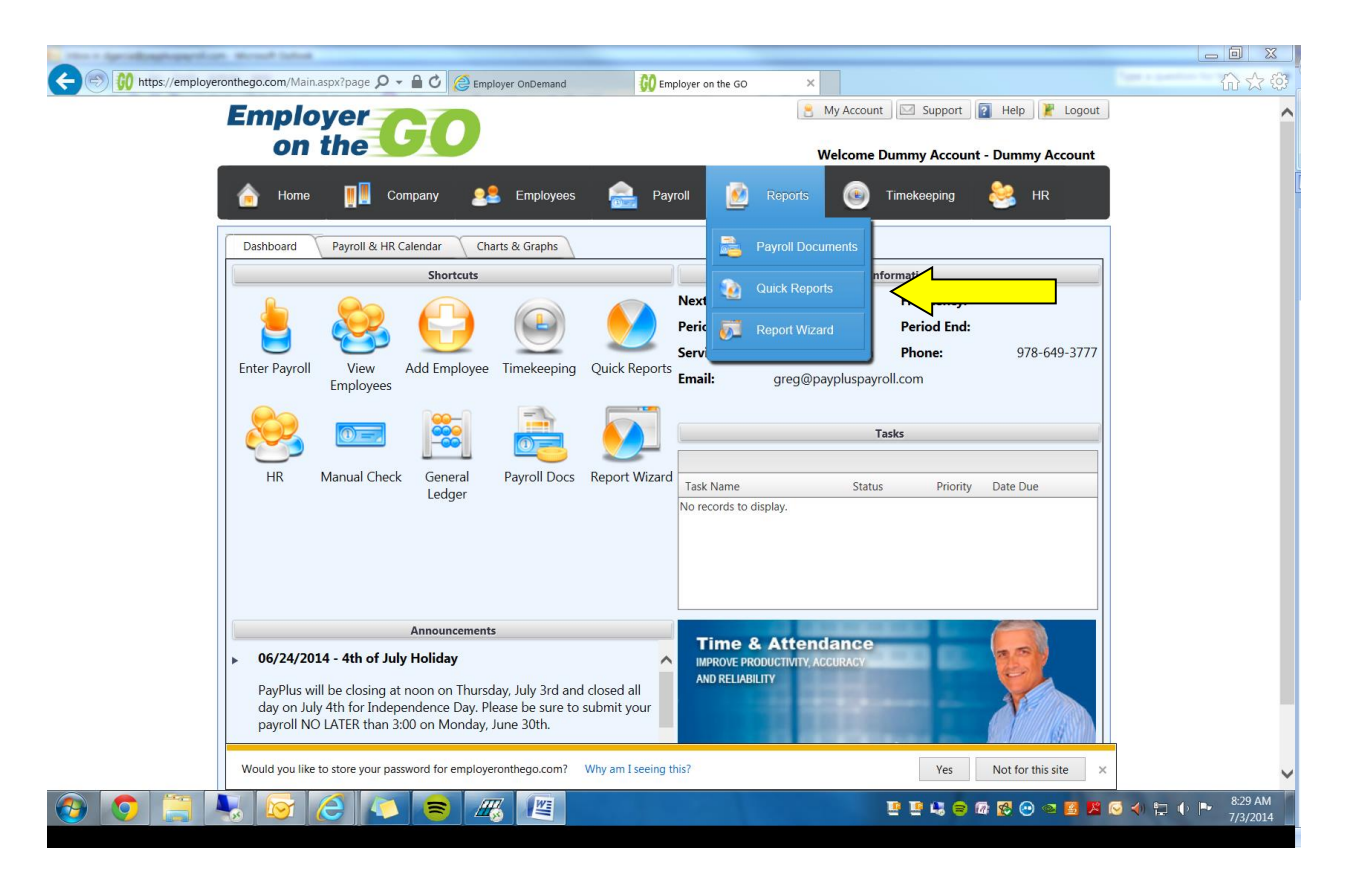

Quick payroll reports will allow you to print what you need, if you do not want all the reports printed.

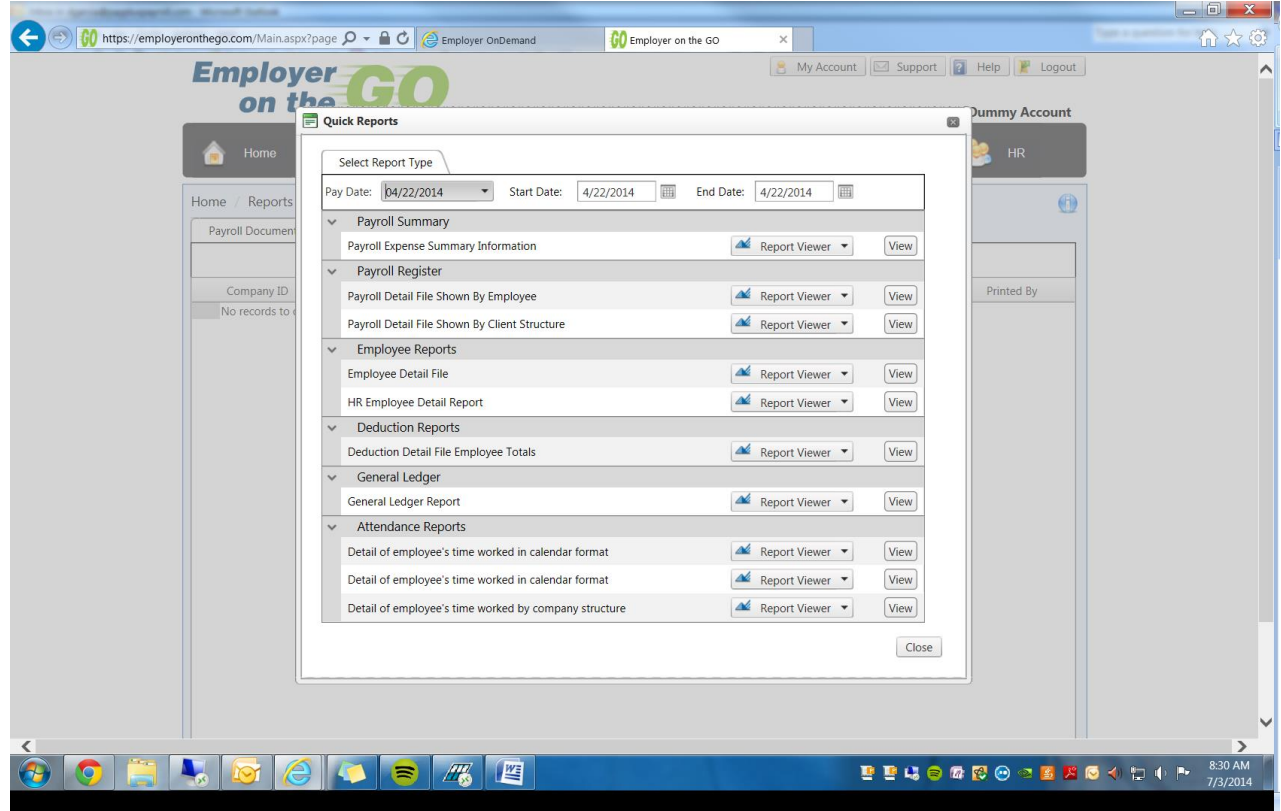